# Universal PTZ camera remote controller User Manual

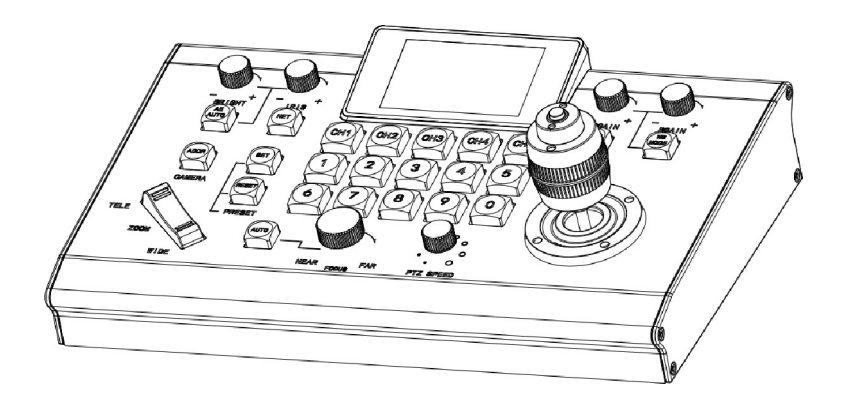

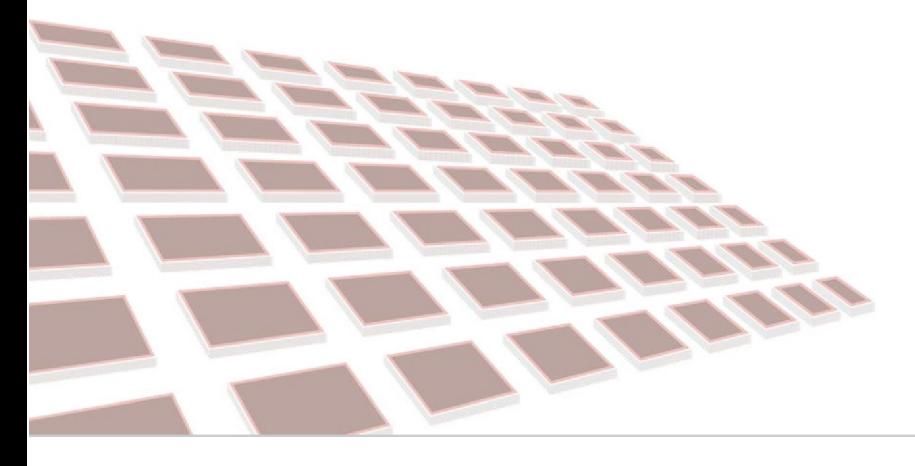

**Video conference system control unit**

for using our products.

- In order to enable you to operate the machine proficiently as soon as possible, please carefully read the instruction manual we have provided for you, from which you can obtain product safety precautions, product introduction and product use methods and other related knowledge. After you have read the manual, please keep it in a safe place for future reference.
- If you find any problems during the use of the product, please contact our relevant service personnel, thank you for your cooperation.

#### $\mu$ 1110n

- 1. Before connecting to the device, make sure that the power supply voltage is correct. Use only the original uncut (unspliced) power supply that came with the keyboard.
- 2.If the product does not work normally, please contact your dealer. Never try to disassemble the device yourself. (We do not assume any responsibility for problems caused by unauthorized repairs or maintenance.)
- 3.This product is an indoor device, please do not place this product in a place with water or humidity.
- 4.When transporting, the equipment should be packed in the original packaging.
- 5. Do not drop the machine or subject it to physical shocks.
- 6. Do not use strong detergent to clean the machine. When the dust is thick, wipe it gently with a neutral detergent, and it is limited to external cleaning.
- 7. Keep the RJ-45 port free of dust and moisture
- 8.Avoid moving the machine between places that are too cold or too hot to avoid fogging inside the machine and affect its service life.

# Affirm

- 1. We have done our best for the completeness and correctness of the contents of this manual, but there will inevitably be errors and omissions. We will not be responsible for any technical or typographical errors in the manual.
- 2.The appearance of the product shown in this manual is for reference only and may differ from the actual appearance of the equipment you purchased.
- 3.This manual guides multiple product models, so it is not used for any specific product alone.
- 4.The display interface, parameters, drawings and model value ranges in this manual and illustrations may be different. For details, please refer to the actual product.
- 5.The content of this manual is subject to change without notice.
- 6. If the software version is upgraded and does not conform to this manual, please refer to the software.

### Feature

The smart, ergonomic PTZ controls multiple remote cameras for live event production and content creation, and is used in education, broadcasting, video conferencing, churches, etc.

The high-quality three-dimensional joystick adjusts pan and tilt, and controls the zoom through the handle or a separate Seesaw joystick, which can easily realize professional video production. The dedicated knobs and control buttons simplify direct access to common camera functions without the need to use the camera menu.

Quick image adjustment function, through dedicated knobs and buttons, including automatic exposure level, shutter, iris, gain, white balance, focus, etc. can be directly adjusted.

The controller supports serial RS-232, RS-422/485 and IP mixed control. Allows the use ofRS-232, RS-422 / 485, IP on a controller to control cameras in a single system.

With IP control, the controller can automatically search for IP cameras in the system. Support NDI, Onvif, VISCA over IP.

# **The frontboard**

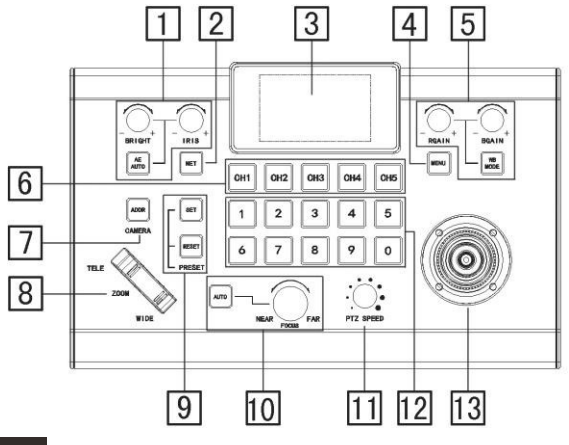

# **Button faction**

- **1.** Selection of exposure mode
	- "AEAUTO" automatic exposure
	- "-BRIGHT+" Brightness adjustment
- "- IRIS+" Iris adjustment
- 2. Network mode, search network equipment
- 3. Keyboard display
- 4. "MENU" keyboard/camera menu call/exit, short press to call keyboard menu, long press 2S to call camera menu
- 5. White balance adjustment "WBC MODE" automatic white balance mode selection "RGAIN" red gain. "BGAIN" blue gain.
- 6. CH1-CH5, camera control channel selection
- 7. "ADDR/CAMERA" ID address selection/IP address list/long press
- 2S to enter the IP list editing interface
- 8. "ZOOM" focus adjustment "TELE" far focus "WIDE" close focus
- 9. "SET" set the preset position
	- "RESET" delete preset
- 10. Focus mode selection Auto focus, "AUTO"

Manual focus, left-handed NEAR focuses on the near end, righthanded FAR focuses on the far end; **11.** "PTZ SPEED" camera PTZ and lens control speed level adjustment;

- 12.1-l0numberkeys;
- 13.PTZjoystick

The joystick is used to operate the camera pan/tilt pan and tilt and the lens focus. Select the camera you want to control through thejoystick to achieve control;

Pan and tilt

The left and right direction of the joystick is panning, and the up and down is tilting. When you release the remote sensing, the camera will stop moving;

focal length

When you turn the knob on the joystick clockwise, the field of view will become larger (zoom), otherwise it will be smaller (zoom); The function of the button on the top of the joystick is to reset the pan/tilt lens;

# Backside

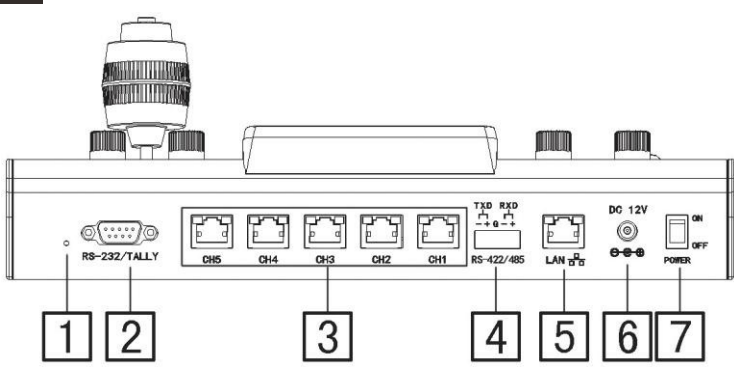

- 1. Download mode switch button (for manufacturer upgrade)
- 2. 232/TALLY interface (use CHI channel control)
- 3. Camera control channel (CH1-CH5), RJ-45 port

Each channel is connected to the RS-232 control line, which can control up to 7 daisy chain RS-232 cameras

Each channel is connected to the RS-485 control line, up to l O cameras

- 4. RS422/485 control (using CHI channel control) Connect the RS-422 control line to control up to 7 daisy chain RS-422 cameras Connect RS-485 control line, up to 10 cameras
- 5. LAN interface
- 6. Power DC interface
- 7. Power switch

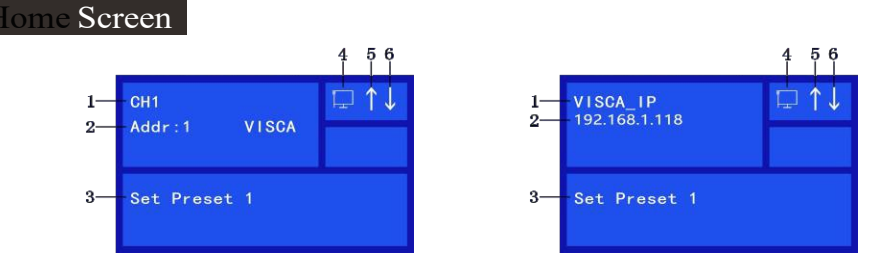

- 1.When network control, shows network control protocol
- When Serial port control, shows Current control channel
- 2.When network control, shows network control protocol

When Serial port control, Shows the ID of camera being controlled, and communication protocol

- 3.Operation record area
- 4.Network connection indicator icon
	- If appears  $11$   $\blacksquare$  indicates that the network has been successfully connected
	- If appears  $\frac{11}{2}$ <sup>11</sup>, indicates that the network is not connected
- 5.Instruction sending indicator icon
- 6.Instruction receives instruction icon

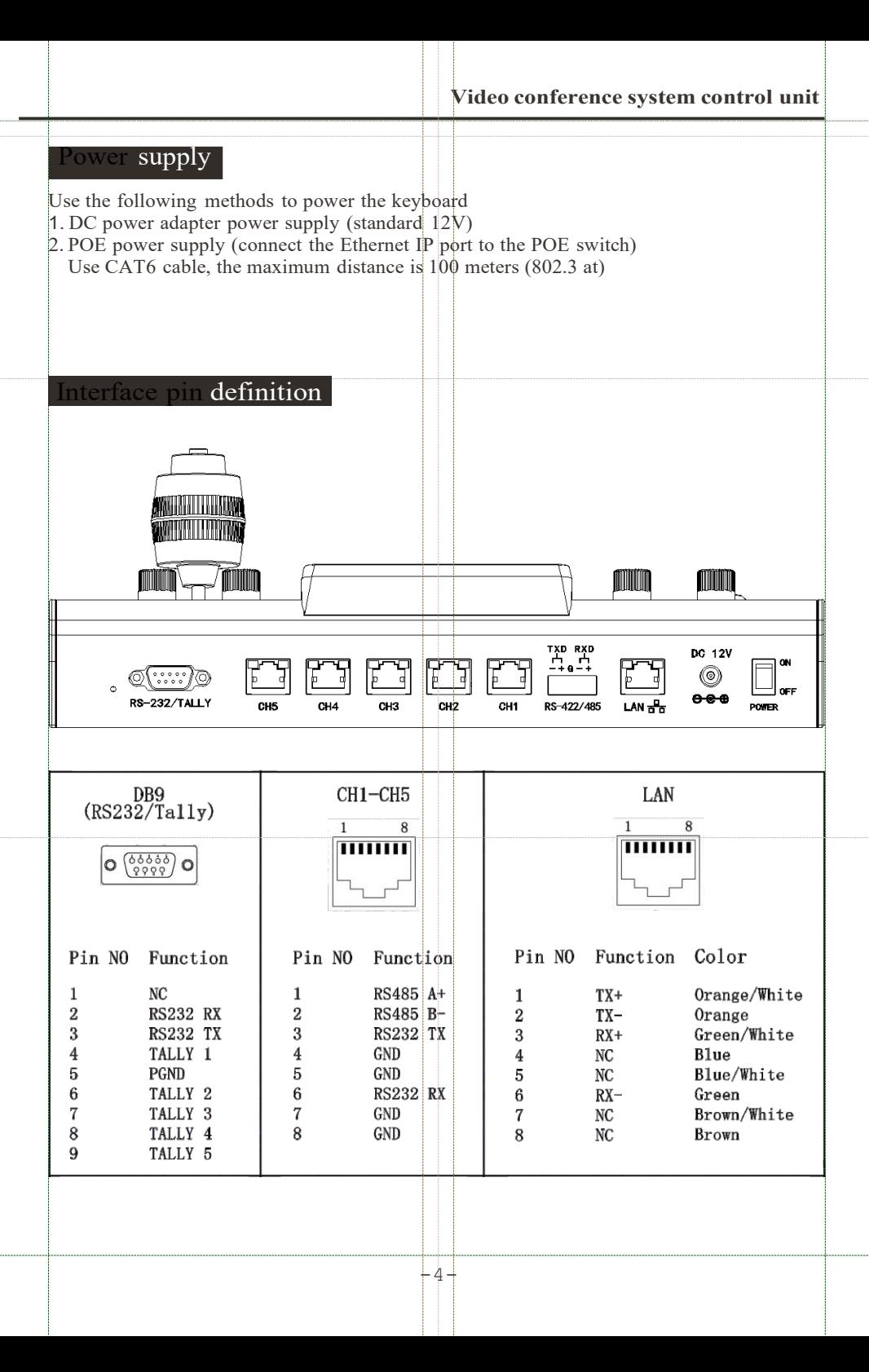

**Video conference system control unit**

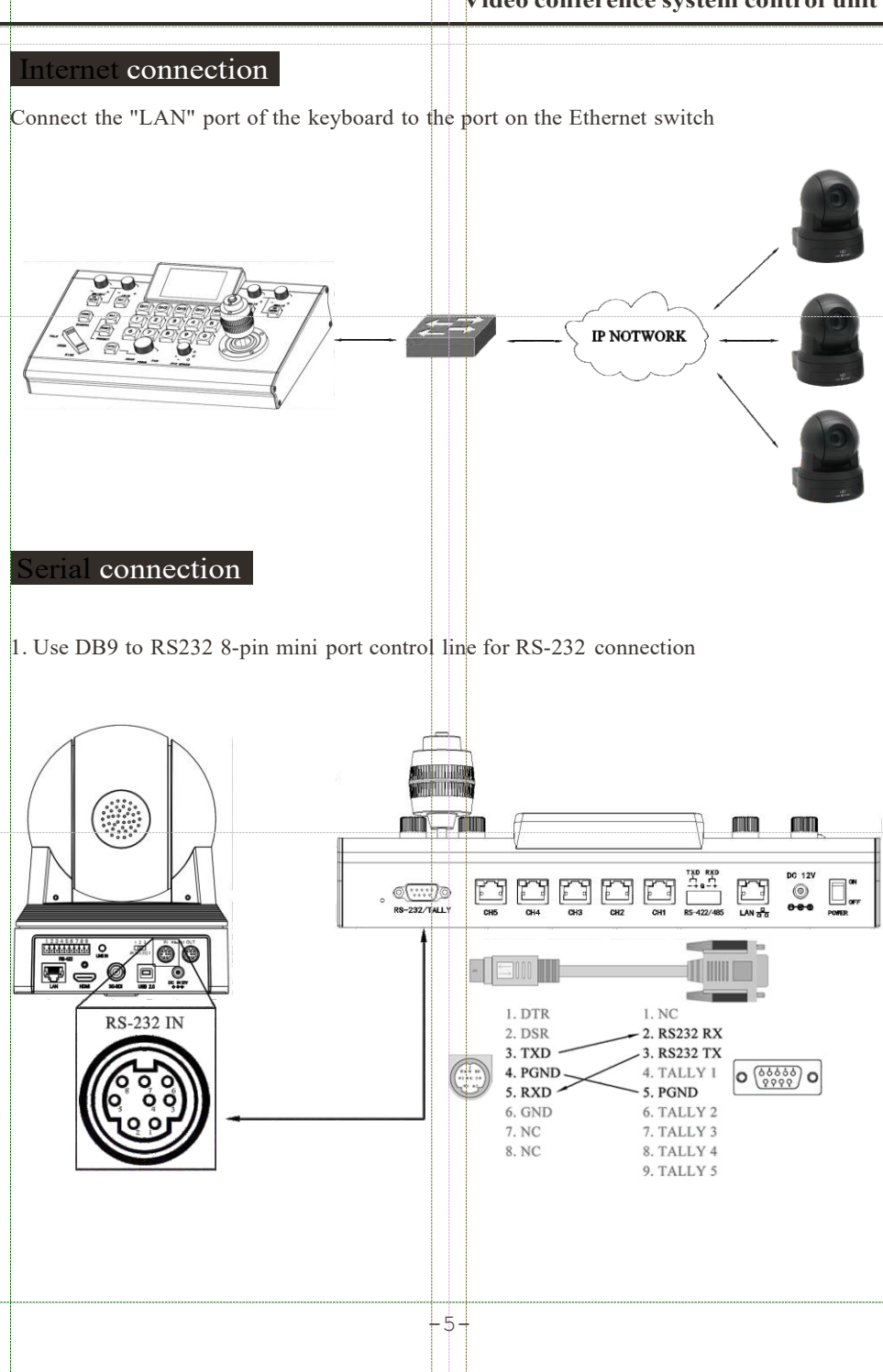

2. Use RJ45 to RS232 8-pin mini port control line for RS-232 connection

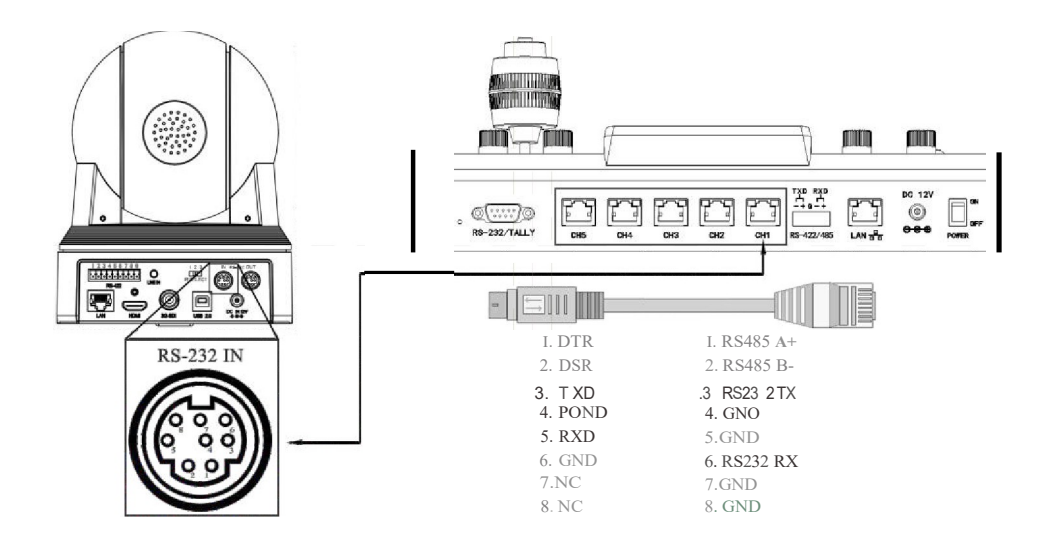

#### 3.Use RJ45 to RS485 RS-485 connection

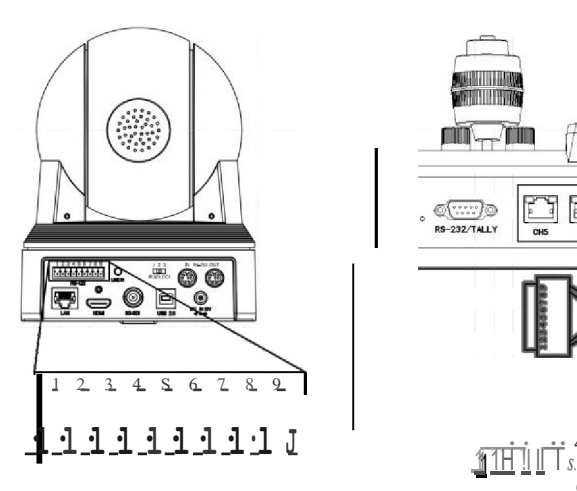

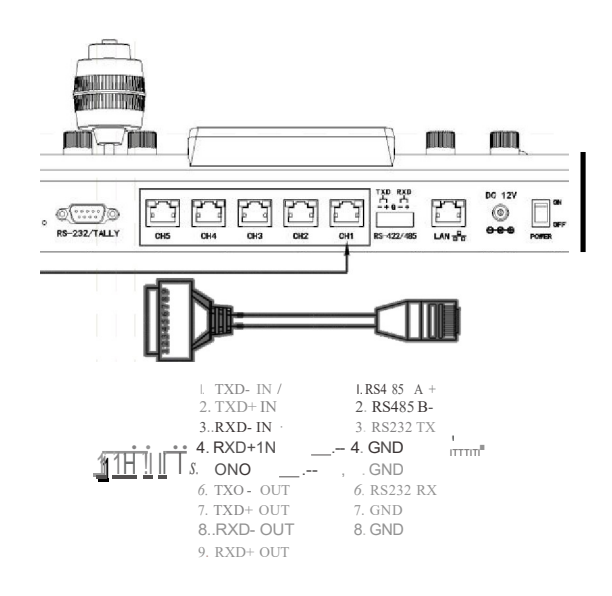

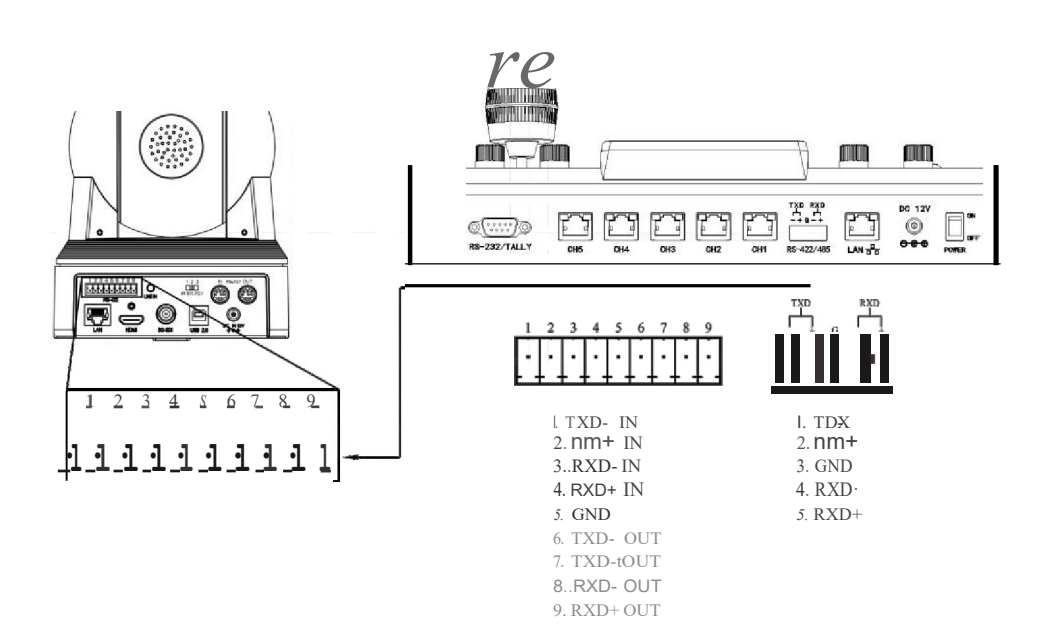

4. Phoenix head for RS-4222 connection

# Keyboard OSD menu Settings

- Short press "MENU" key to open/exit the keyboard menu
- Use the joystick to browse the keyboard menu
	- a. Move the joystick up and down to browse menu options
	- b. Move the rocker to the right to send "ENTER" command
	- c. Move the rocker to the left to send "ENTER" command
	- d. Joystick top button to send "ENTER" command
- Use the joystick to operate the virtual keyboard a. Move the joystick up, down, left, right to select characters b. The top button of the joystick sends the "ENTER"command

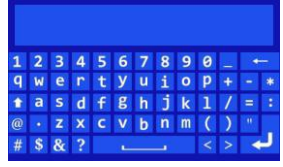

## Main course list

#### **SETTING**

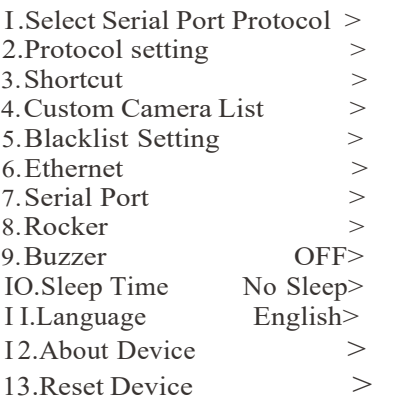

# Select Protocol I.CHI VISCA><br>2.CH2 VISCA>  $VISCA >$ 3.CH3 VISCA> 4.CH4 VISCA> 5.CH5 VISCA>

Select Protocol

I.VISCA

2.PelcoD

3.Pelco P

#### 2. Protocol Setting

Setting compatibility of VISCA protocol control, used to adapt cameras from different manufacturers

- Select the appropriate brand
- Exit the menu and then save

1. Serial port protocol selection

hh Menu

Set the serial control protocol of each channel ofCH1-CH5, the default control protocol of each serial port is VISCA, and the optional control protocol is VISCA/Pelco D/Pelco P;

- Select the channel to be set-CHI
- Select the corresponding agreement-Pelco D
- Exit the menu to save

#### 3.Shortcut Settings

Set IP shortcut channel, could set CH1-CH5, 5 buttons separately control 5 IP channels (only Visca over IP protocol)

- Select the channel-CHI
- Select CHI shortcut-ON

• though submenu "Edit", "Protocol" select to the brand camera which support "Visca over IP" protocol -SONY

• go back to upper menu, in "IP Address" to fill in the IP of the camera you want to control

• If need, could set in "Comment" and give camera a new description

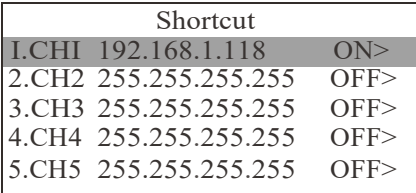

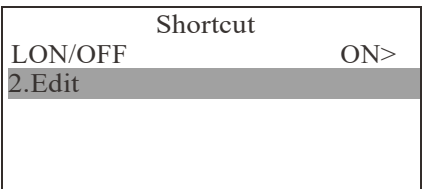

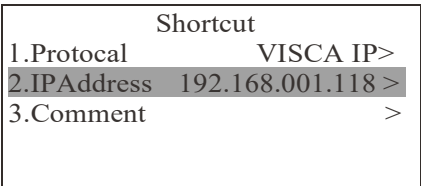

4.User-defined camera list

Use to add/ manager user-defined IP address(only Visca\_IP protocol)

Add new user-defined address

• Select the brand of camera which support Visca IP-Otherl

• when the brand ofcamera to be "Otherl", according to process choice transport protocols UDP/TCP, fill in to IP of address, fill in UDP/TCP port number, then device description, (ifnot fill in description, could directly choice "Enter" on virtual keyboard, then icon save exit)

Manager user-defined address

- SELECT one user-defined JP address
- When the brand camera selected to be "Otherl ", then it could edit, though protocol (VISCA\_IP, select the appropriate camera brand), IP address, communicate protocol (UDP/TCP), port number, device description, Delete the camera

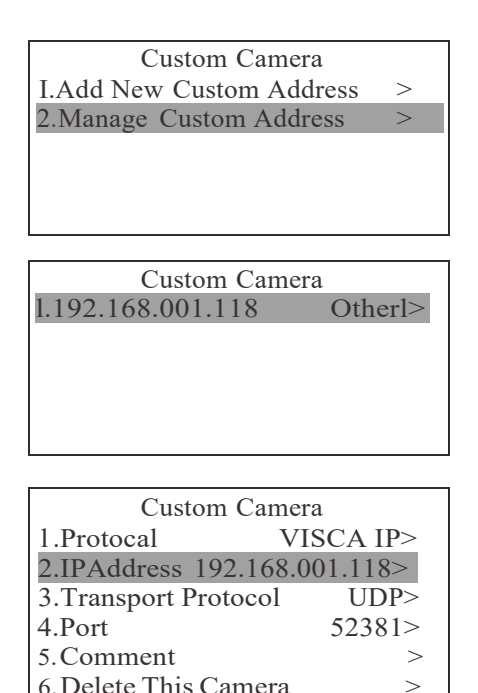

#### 5.Blacklist Settings

Used to manage devices that are added to the blacklist

• Select "Remove all items", select "YES", remove all settings added to the blacklist at once

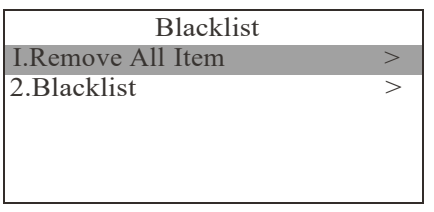

Black lisl

I.NO 2.YES

• Select "Blacklist", Displays all device IP that have been added to the blacklist, can remove the blacklist one by one

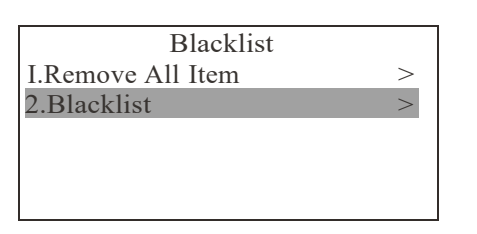

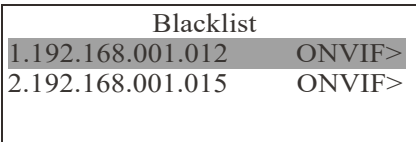

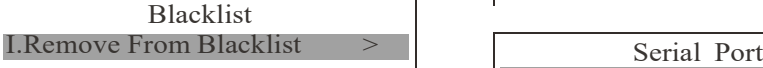

6.Ethernet settings

**IP** address could set to static address IP or DHCP address

• If set "DHCP":cursor move to "DHCP", select "ON", exit menu and save

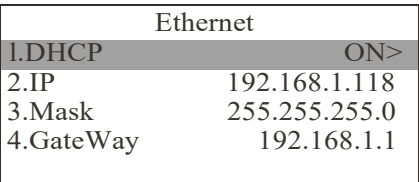

• if set static IP address, Move the cursor to "DHCP", Select "OFF"

• Move the cursor to "IP", enter the corresponding value with the number button

• Set up the subnet mask and gateway as needed

• Exit menu and save

7. Serial port settings

Used to set the baud rate ofCHl-CH5 *5* ports and instruction repeater ;

- Baud rate setting, select the channel to be set--CHl
- Choose corresponding baud rate----9600
- Exit the menu to save

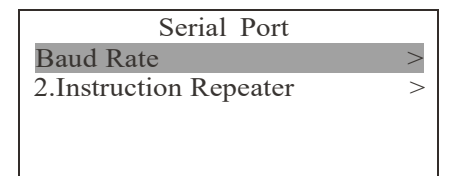

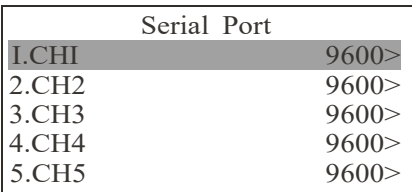

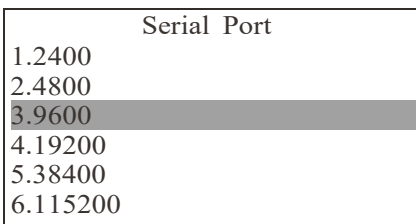

• Instruction repeater setting, select CHl as input; other CH2-CH5 are all output • Exit the menu to save.

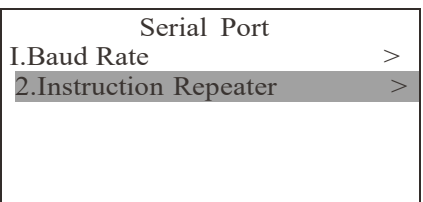

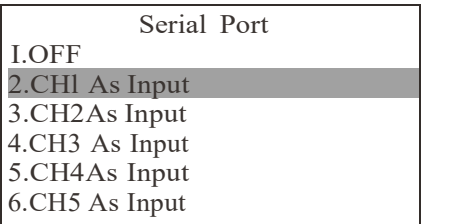

8.Joystick settings

Used for 3D joystick function setting and rocker switch correction;

• 3D joystick function setting, select "Pitch Reverse"--ON

• Exit the menu to save

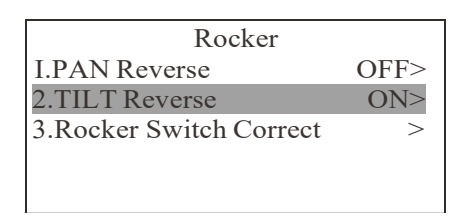

Rocker switch calibration. After entering this option, follow the instructions on the screen to complete the calibration and exit the menu to save

9.Buzzer switch

Set keyboard button beep on/off

• 3D joystick function setting

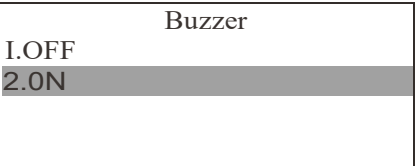

10. Time setting of LCD screen

Set the keyboard display sleep time;

- Select "sleep time";
- Select "not sleep", exit the menu to save

Sleep Time

- 1.1 Minute
- 2.5 Minute
- 3.30 Minute
- 4.No Sleep
- 11. Language

Set the display language of the keyboard menu;

- Select "Language";
- Select "English", exit the menu to save

Language

English

Clear all settings and restore to factory

• Select "YES" and wait for the reset to

Reset Device

13. Reset Device

default settings

complete;

I.NO 2.YES

• Select "Reset Device"

12. About equipment

Display device information;

• Choose "About Device" to display the current information of the device after opening;

> About Device Hardware Version Vl .rel.20191208.0000 Mac Address B4:2E:99:54:BB-D3 Software Version 2020.ndi.V3.0.2 Compile Date 2020.05.20

# **Camera** allocation

1. Serial connection to manually asdd camera

• CHI channel

232 port, through RS-232 Visca protocol, it can control up to 7 daisy chain RS-232 cameras; 422 port, through RS-422 Visca protocol, up to 7 daisy-chain RS-422 cameras can be controlled;

RJ-45 port,

Through RS-232 Visca protocol, up to 7 daisy chain RS-232 cameras can be controlled; Through RS-485 Pelco protocol, up to 10 cameras;

• CH2 channel, RJ-45 port

Through the RS-232 Visca protocol, up to 7 daisy-chain RS-232 cameras can be controlled; Through RS-485 Pelco protocol, up to 10 cameras;

• CH3 channel, RJ-45 port

Through the RS-232 Visca protocol, up to 7 daisy-chain RS-232 cameras can be controlled; Through RS-485 Pelco protocol, up to 10 cameras;

• CH4 channel, RJ-45 port

Through the RS-232 Visca protocol, up to 7 daisy-chain RS-232 cameras can be controlled; Through RS-485 Pelco protocol, up to 10 cameras;

• CH5 channel, RJ-45 port

Through the RS-232 Visca protocol, up to 7 daisy-chain RS-232 cameras can be controlled; Through RS-485 Pelco protocol, up to 10 cameras;

- Connect 255 camerasseparately through Vlisca **\_IP** protocol
- Connect 255 cameras separately through ONVIF protocol
- Connect 255 cameras separately through NDI protocol

If you choose VISCA, PELCO-D, PELCO-P, you need to set the baud rate of each channel to be consistent with the camera;

2. Search the local network and add the **IP** camera to the keyboard;

• During IP control, press the "NET" button to search for **IP** cameras (when the current is serial port control, you need to press the "NET" button once to switch to IP mode, and press the "NET" button again to search for **IP)**

• Keyboard screen shows searching

• Display the discovered ONVIF / VISCA\_IP cameras, use the joystick to browse the discovered cameras;

(For discovered cameras, add camera description, add to camera list, and add to blacklist)

- Edit the discovered cameras and add them to the camera list
- Exit the search list

• Press the "ADDR/CAMERA" button to open the camera list, use the joystick to select the corresponding camera

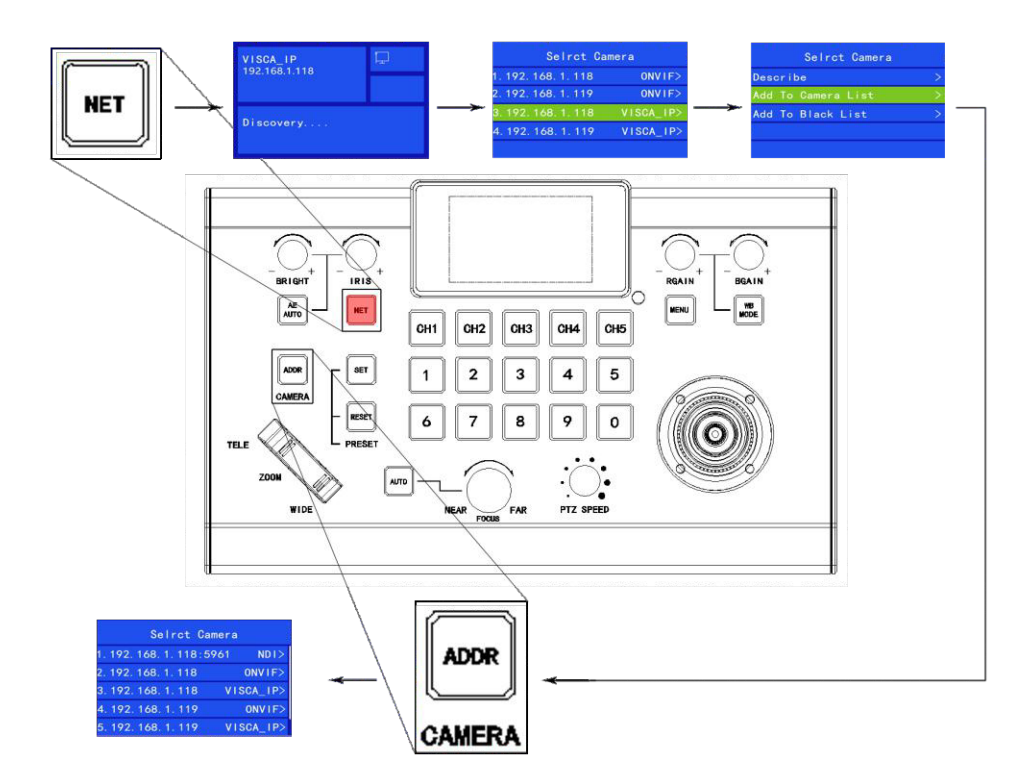

Note: In the network search list, only ONVIF / VISCA\_IP devices are displayed, and NDI devices will be directly added to the camera list;

## **3.** Manually add the VISCA\_IP camera to the keyboard

• Open the keyboard menu, select the "custom camera list" column, add the required VISCA\_**IP** address; select the brand as Otherl, select the transmission protocol UDP/TCP according to the process, fill in the camera IP, fill in the UDP/TCP port number, and device description (not When filling in the description, you can directly select the "Enter" icon on the virtual keyboard to save and exit)

• Exit the keyboard menu

• Press the "ADDR/CAMERA" button to open the camera list, and use the joystick to select the custom camera with "CUSTOM";

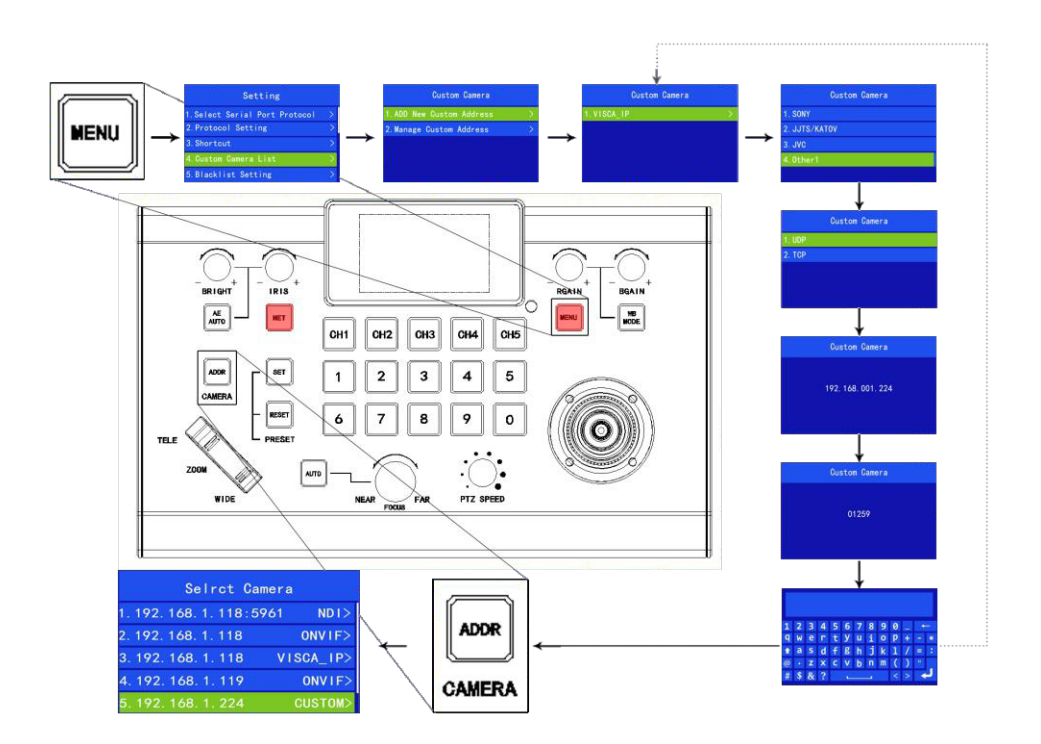

4. Add VISCA\_IP camera to the keyboard via shortcut

• Open the keyboard menu, select the "shortcut" column, select the "CHI" channel, select the shortcut status as "ON", edit the VISCA\_**IP** camera which need to be added, select the brand as "Otherl ", fill in the camera IP according to the process and select the transmission protocol UDP/TCP, fill in the UDP/TCP port number, device description (if you don't fill in the description, you can directly select the "Enter" icon on the virtual keyboard to save and exit)

• Exit the keyboard menu

• Press the "CHI" button (the control mode is switched to **IP** control, the "NET" button and the "CHI" button light up at the same time) to quickly control the added camera

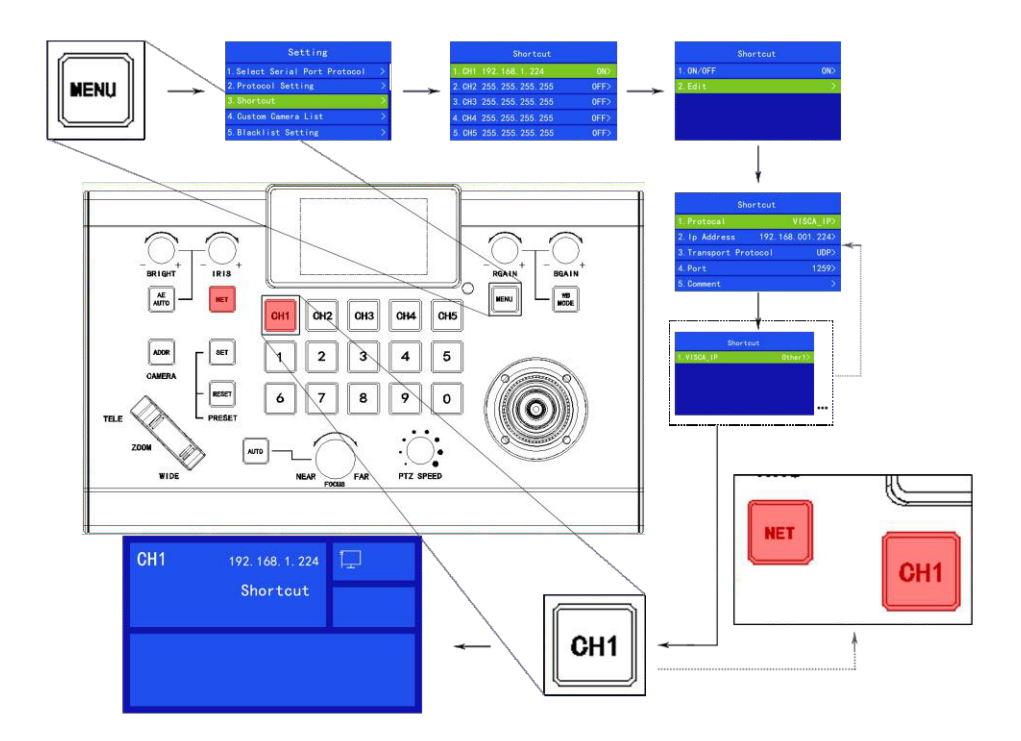

5. Edit the camera list

• In the IP mode, long press the "ADDR/CAMERA" button for 2 seconds to enter the editing interface of the camera list

• Can edit ONVIF/VISCA IP devices which are added to the camera list from the search list; NDI devices cannot be edited, and manually added VISCA\_**IP** devices can be edited in the keyboard menu;

(Editable, camera description, remove camera list, add to blacklist, ONVIF settings, edit user name and password)

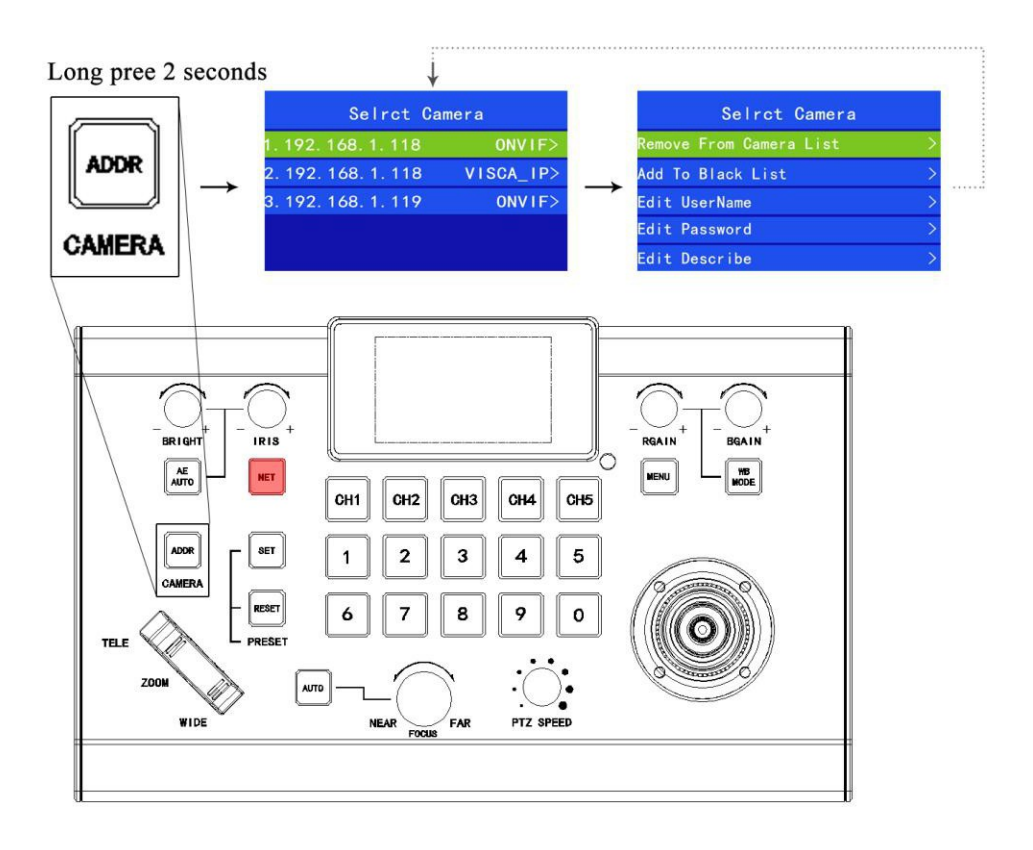

#### nteract with the **camera**

- 1. Serial control
- CH1-CH5 buttons

During serial port control, the output channel buttons in the CH1-CH5 5 channels will remain on (for example: CHI);

- Serial control calls the camera ID
- a. Select a channel from CH1-CH5 as output, such as: "CHI"
- b. Press the "CAMERA/ ADDR" button to select the camera ID
- c. Use the keyboard number keys to enter the camera ID: 2

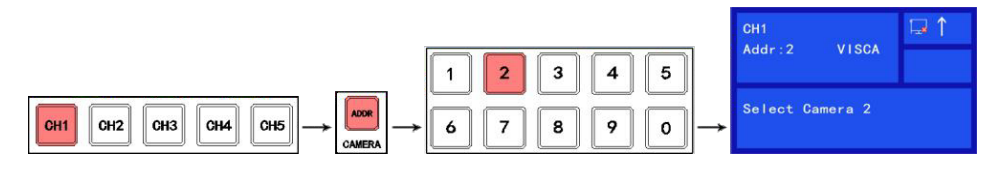

- 2. IP control
- "NET" button

Press the "NET" button to switch to IP control, and the "NET" button keeps on

• Press the"ADDR/CAMERA" button to open the camera list, use the joystick to select the corresponding device

#### mera contro

1. Set the camera OSD menu

• Long press "MENU" 2S, send a command to open the camera OSD menu (only applicable to VISCA and VISCA\_IP protocol)

- Use the joystick to browse the menu
- a. Move the joystick up and down to browse the menu options
- b. Move left and right to adjust the value
- c. The top button of the joystick sends the "ENTER" command
- 2. Manually move
- Horizontal, vertical and zoom can be executed simultaneously
- The joystick can be used to move horizontally and vertically in any direction
- The joystick can be rotated to zoom in/out
- The joystick can quickly return the gimbal and lens to the initial position through the top button
- When not in the menu, the PTZ Speed knob can control the camera's horizontal/vertical/zoom speed
- Zoom *WIT* button and rotary joystick can adjust zoom zoom in/out
- 3. Set/call/delete presets
- Set the preset position
- a. Move the camera to the desired position

b. Press the "SET" button first, and then press the number button" l" to set theNo. l preset position

c. The keyboard screen's operation record area displays, "Set Preset 1";

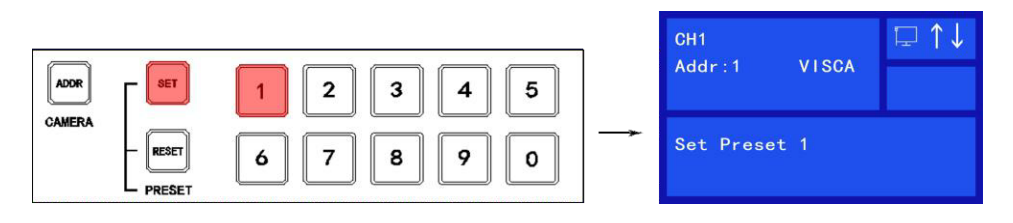

- Call presets
- a. Make sure that the three buttons "ADDR/CAMERA", "SET", and "RESET" are all off
- b. Press the number"1" button to call the preset position
- c. The keyboard screen's operation record area displays, "Call Preset l ";

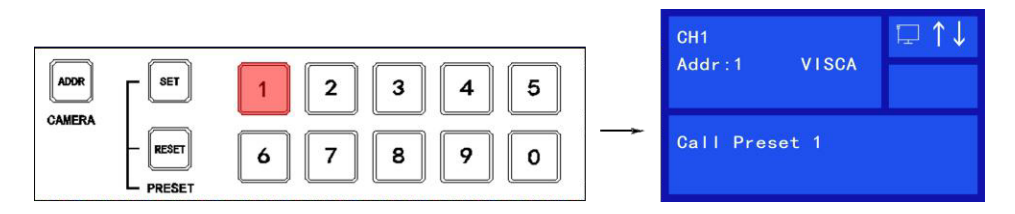

• Delete preset

a. Press the "RESET" button, then press the number" l" button to delete the No.1 preset position

b. The keyboard screen's operation record area displays, "Delete Preset 1"

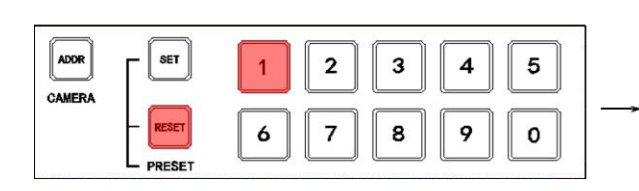

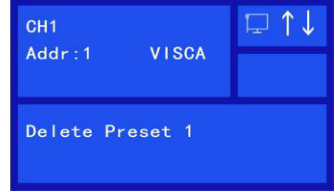

4. Adjust image parameters

Use the image adjustment panel to set or adjust image parameters (only applicable to VISCA and VISCA\_IP protocols, PELCO /ONVIF /NDI protocol image adjustment functions are not complete)

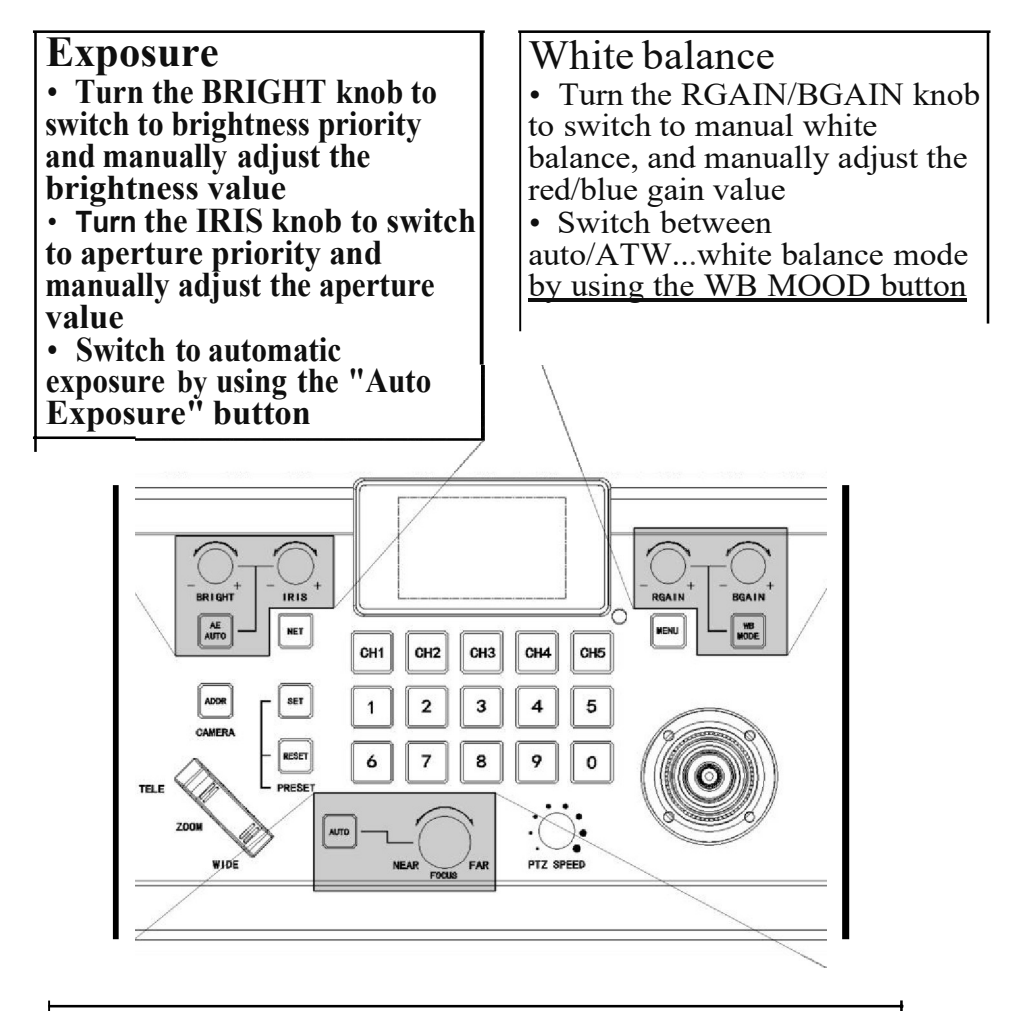

# Focus

- Manual adjustment (near/far) by rotating the FOCUS knob
- Automatic adjustment by using the AUTO button